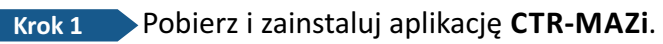

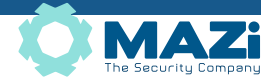

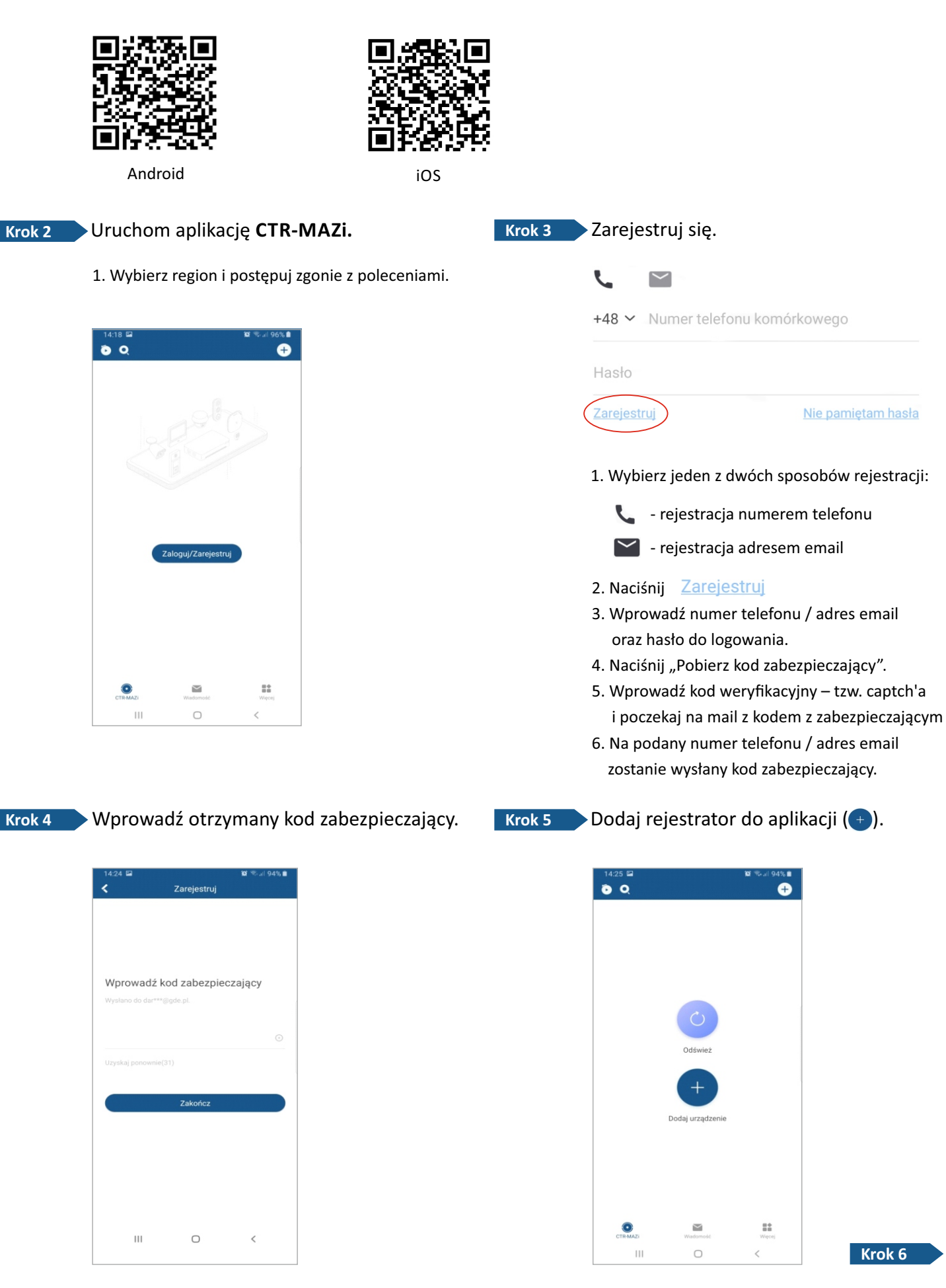

**Krok 6**

## **Krok 6**

## $\blacktriangleright$  Zeskanuj kod QR z menu rejestratora lub dodaj rejestrator ręcznie ( $\blacktriangleright$  ) wpisując nr seryjny.

- 1. Pamiętaj o skonfigurowaniu ustawień sieciowych w rejestratorze (DHCP itd.
- 2. Z menu rejestratora wybierz: System > Sieć > Zaawansowane > Dostęp do platformy
- 3. Włącz zdalny dostęp do platformy.
- 4. Nadaj kod weryfikacyjny i zatwierdź przyciskiem "Dalej".
- 5. Zeskanuj kod QR.

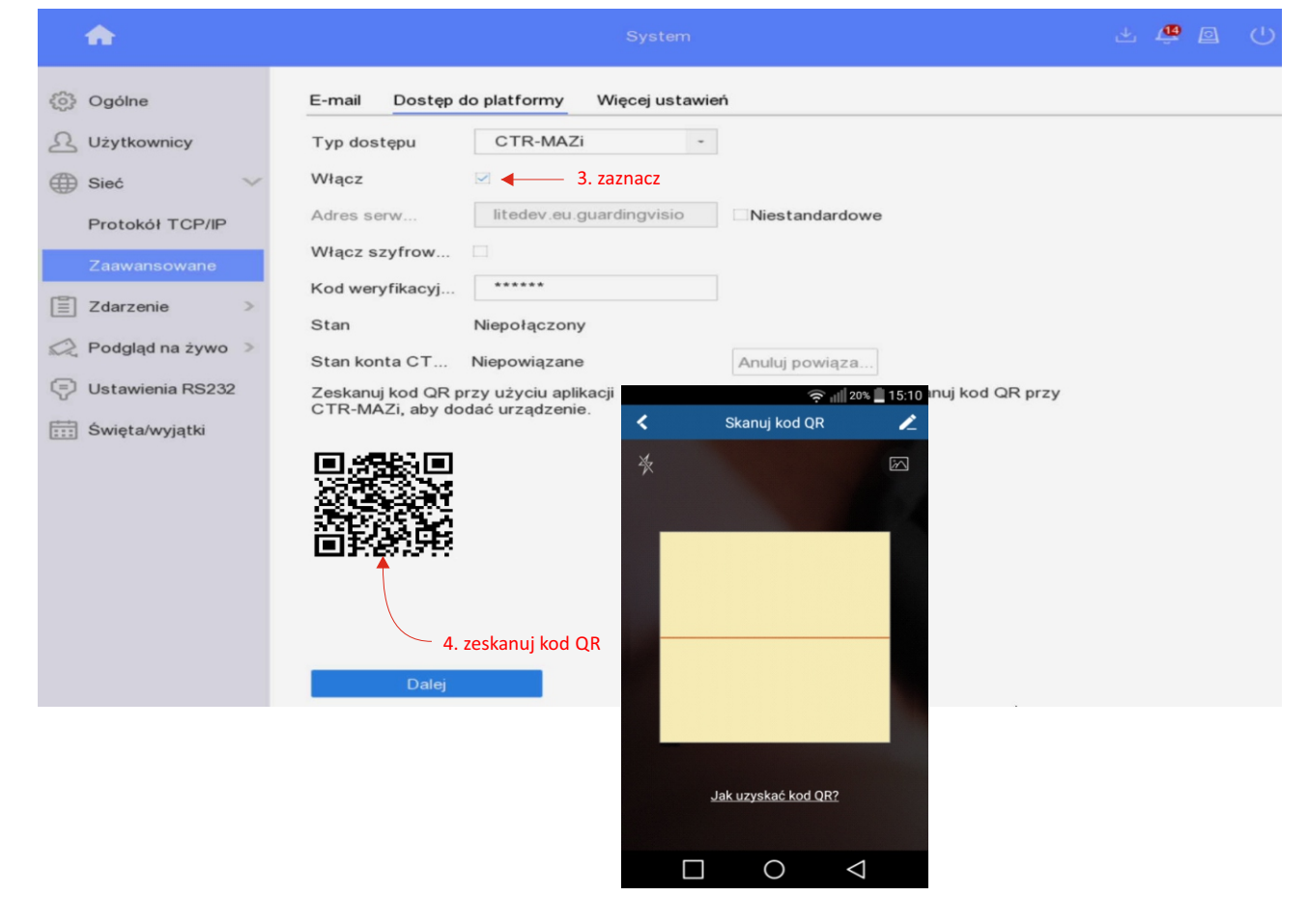

## **Krok 7** Rejestrator został dodany.

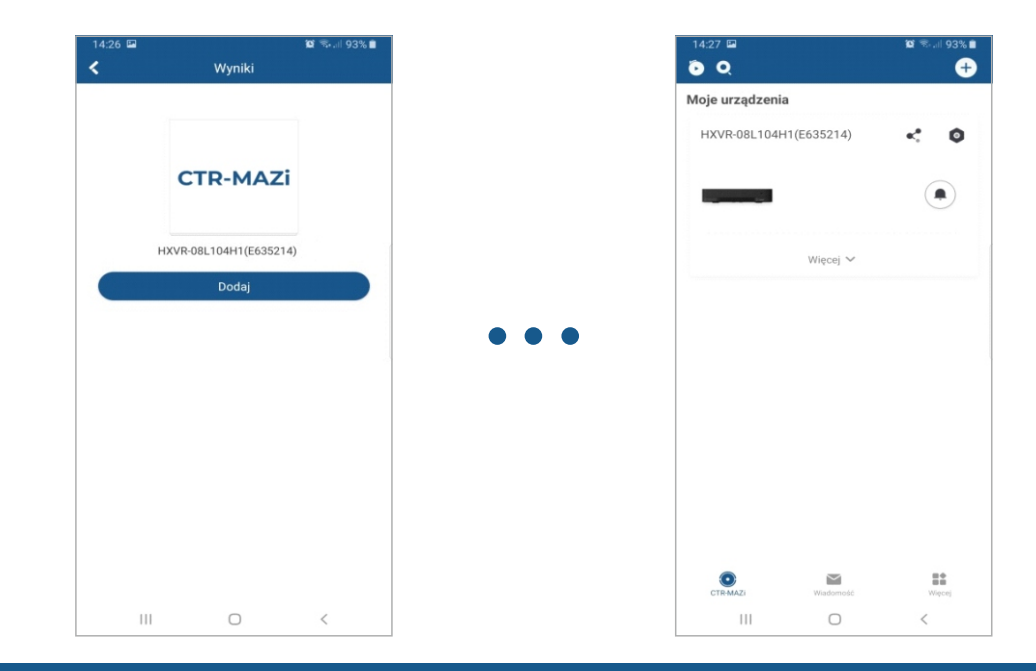

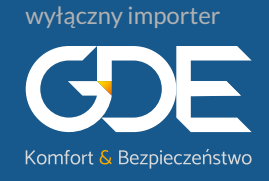

GDE Polska Włosań, ul. Świątnicka 88 32-031 Mogilany

 $\circ$  12 256 50 25 12 256 50 35 697 777 519

www.gde.pl

biuro@gde.pl